## **16 BITŲ RASTRO KONVERTAVIMAS Į 8 BITŲ RASTRĄ**

## **ArcGIS programinė įranga** (10.x versija)

1. Atsidarome **ArcCatalog**. Naudodamiesi paieška (Ctrl+F) susirandame **Copy Raster** įrankį.

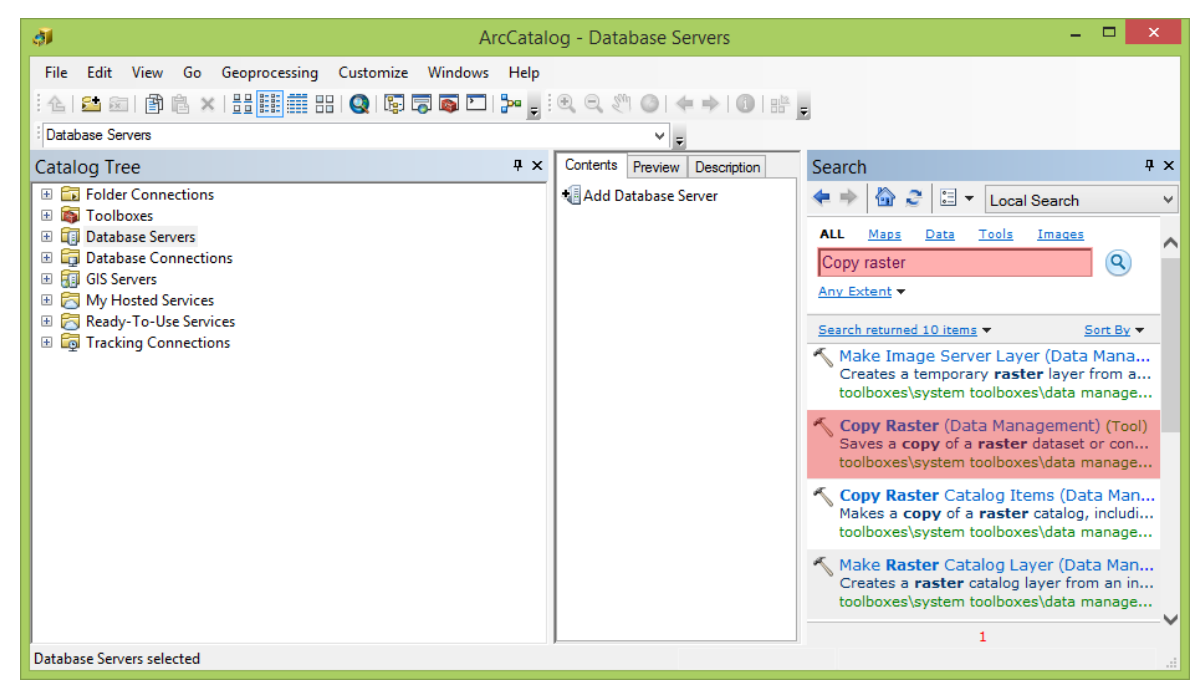

- 2. Konvertavimui į 8 bitų rastrą naudojame tokius parametrus:
	- Nurodome kovenrtuojamą (**Input Raster**) ir išsaugomą (**Output Raster Dataset**) rastrinį failą
	- Pixel Type: **8\_BIT\_UNSIGNED**
	- Scale Pixel Value: **pažymėta**

Kitų parametrų nekeičiame.

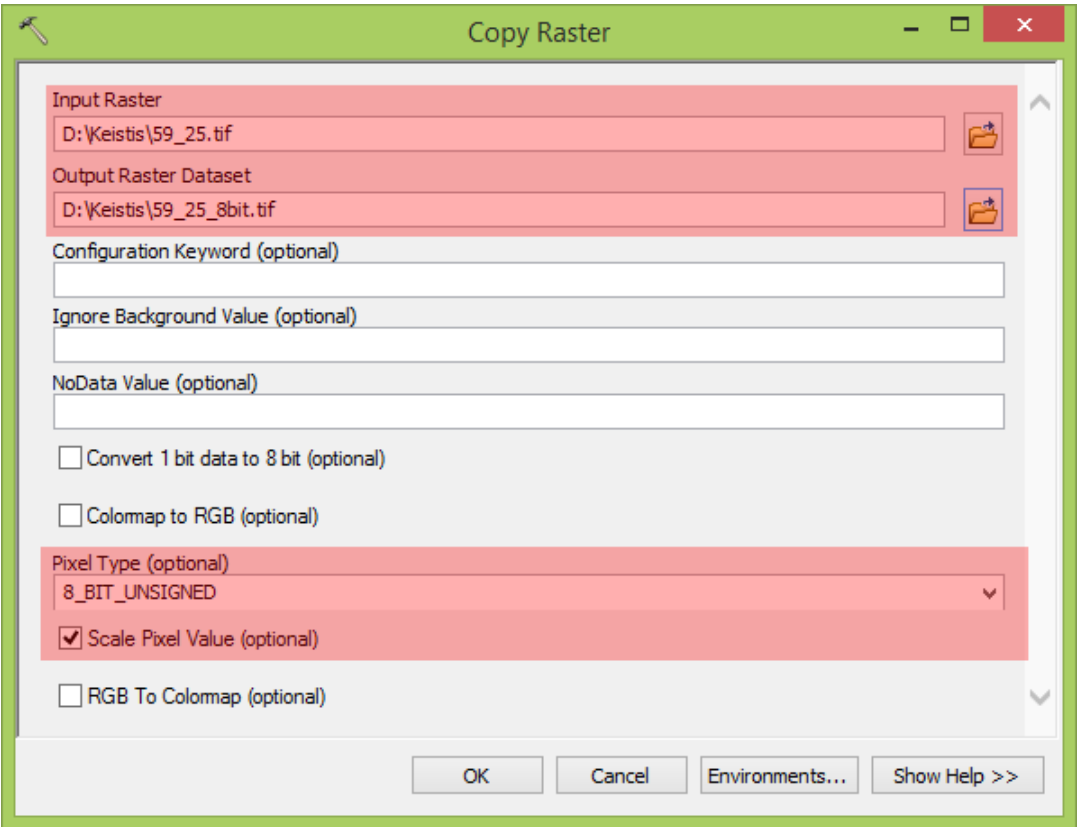

atviro kodo, nemokamai platinamas GIS programinis paketas *<http://www.qgis.org/en/site/forusers/download.html>*

1. Atsidarome **QGIS** . Pasirenkame **Layer > Add Layer > Add Raster Layer..** (arba vienu metu klaviatūroje paspaudžiame Ctrl+Shift+R) ir įkeliame norimą konvertuoti rastrą.

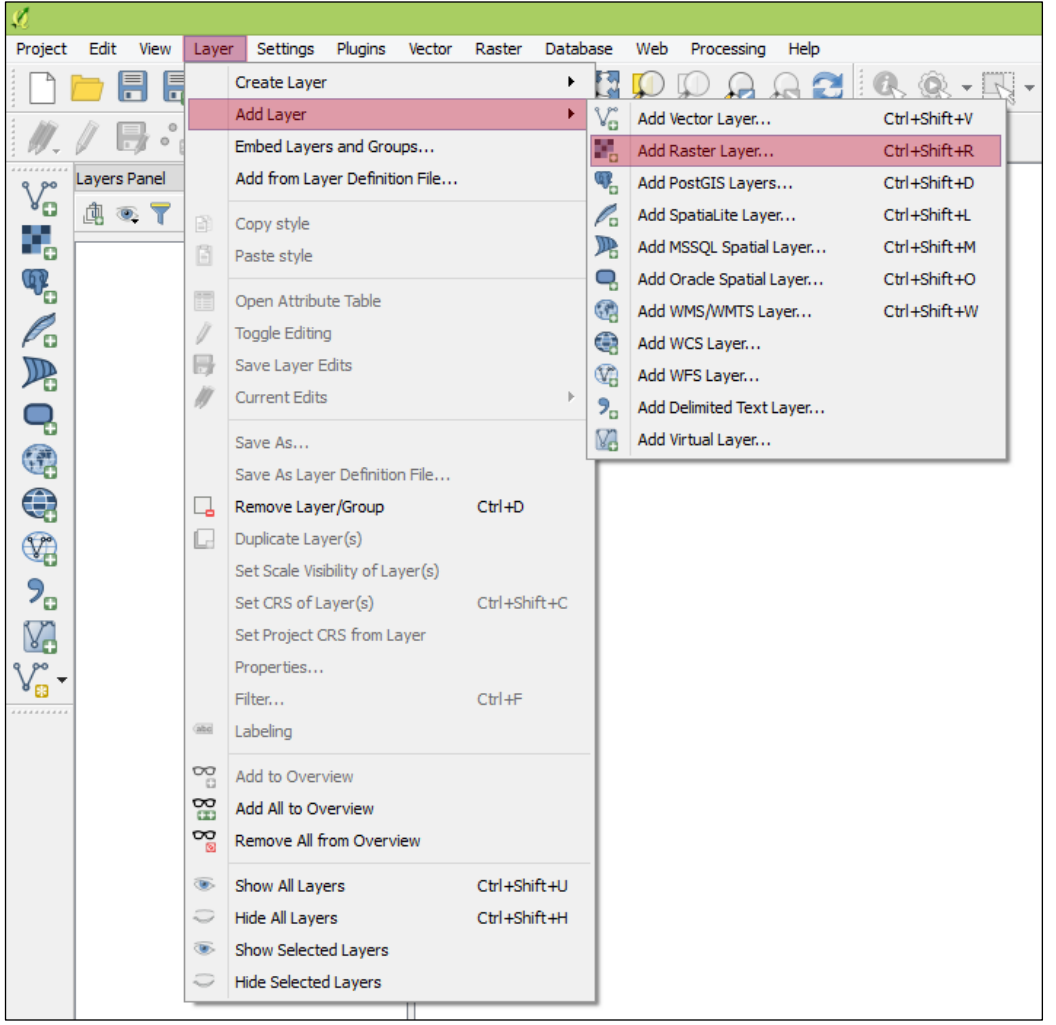

2. Pasirenkame **Save As...** opciją dešiniu mygtuku spragtelėję ant pridėto rastrinio sluoksnio.

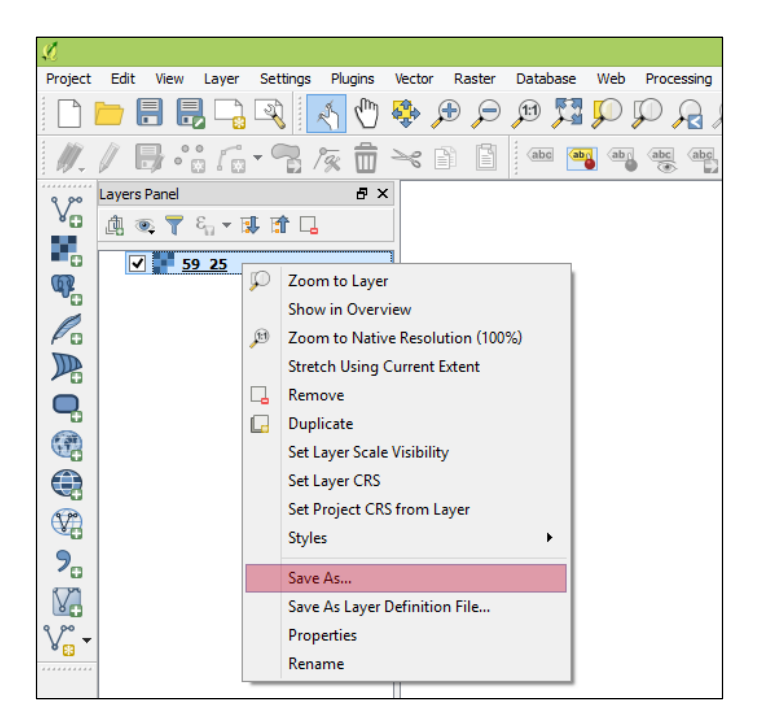

- 3. Nustatome tokius konvertavimo parametrus:
	- Output Mode: **Rendered image**
	- Save as: **nurodome kur ir kokiu vardu saugosime rastrą**

Kitų parametrų nekeičiame.

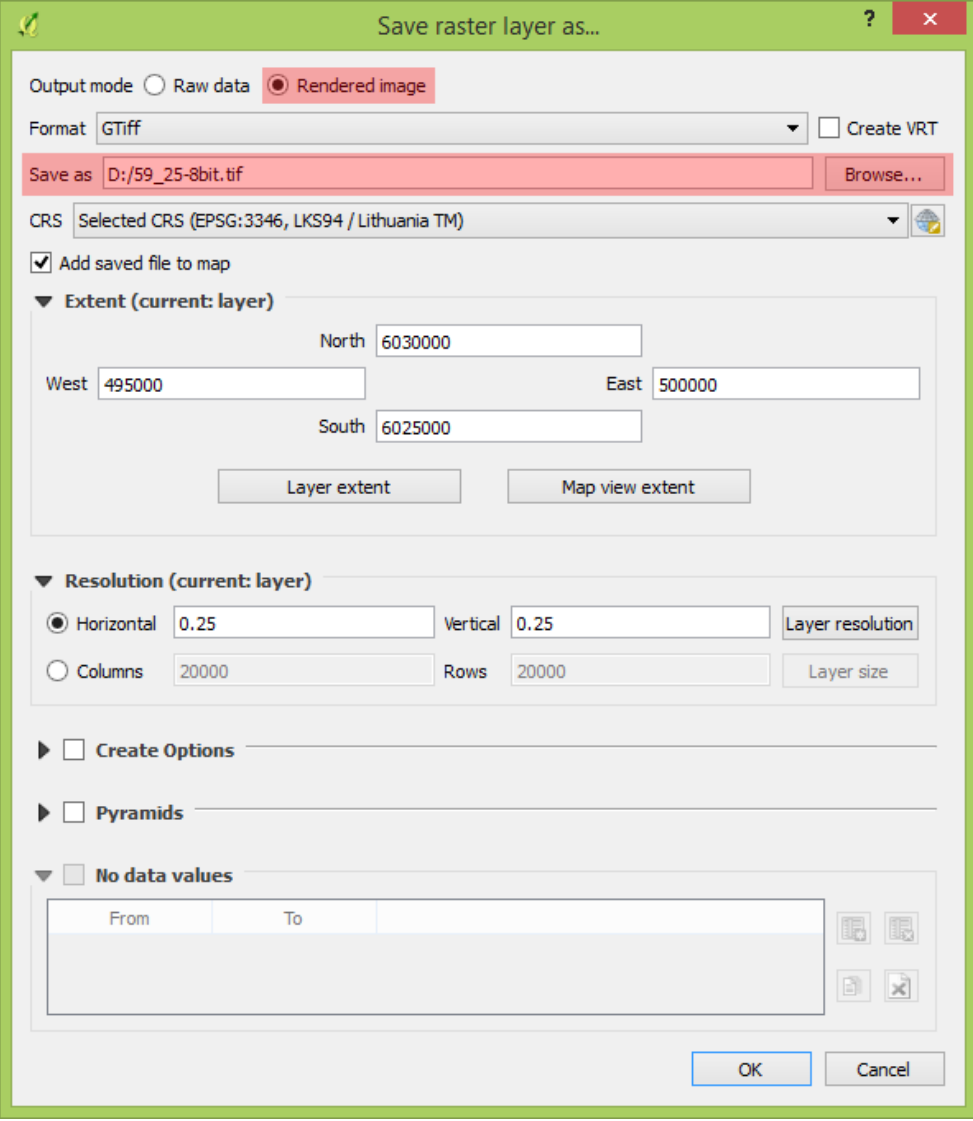